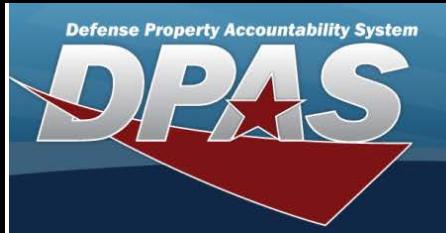

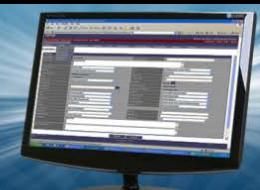

# **Authorization Details**

#### **Overview**

The Force Systems Management module Authorization Details process provides the ability to create, view, update, or delete an authorization.

#### **Navigation**

Authorization MGMT > Authorization Detail > Authorization Detail page

## **Procedure**

## **Search for the Authorization Details**

One or more of the Search Criteria fields can be entered to isolate the results. By default, all results are displayed. Selecting

**D** Reset

*at any point of this procedure returns all fields to the default "All" setting.* 

1. In the Search Criteria panel, narrow the results by entering one or more of the following optional fields:

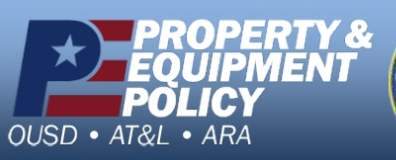

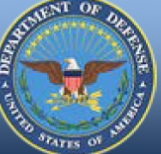

**DPAS Call Center**<br>1-844-843-3727

**DPAS Website** http://dpassupport.golearnportal.org

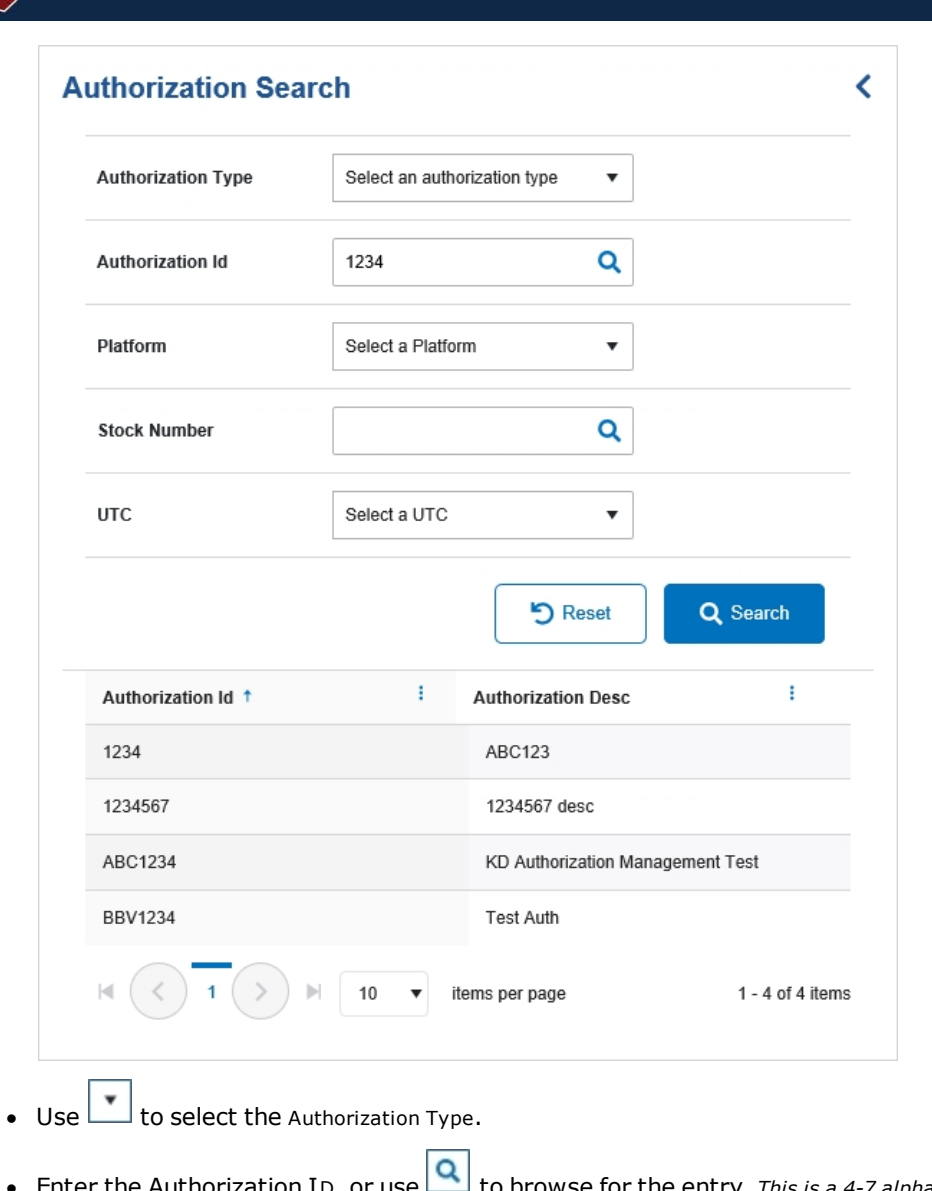

- **e** Enter the Authorization ID, or use  $\boxed{Q}$  to browse for the entry. *This is a 4-7 alphanumeric character field.*
- Use  $\Box$  to select the Platform.
- Enter the Stock Number, or use  $\overline{Q}$  to browse for the entry. *This is a 15 alphanumeric character field.*
- $\bullet$  Use  $\Box$  to select the UTC.
- 

**Defense Property Accountability System** 

2. Select . *The Results panel fills with records.*

3. Select the desired Authorization ID. *The record is highlighted, and the Authorization Details panel fills with records.*

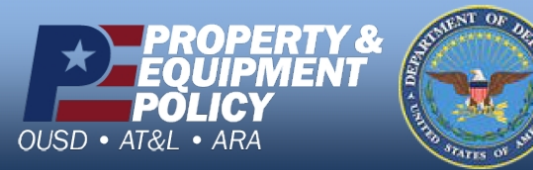

**DPAS Call Center**<br>1-844-843-3727

DPAS Website<br>http://dpassupport.golearnportal.org

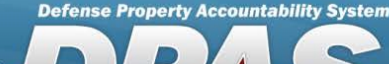

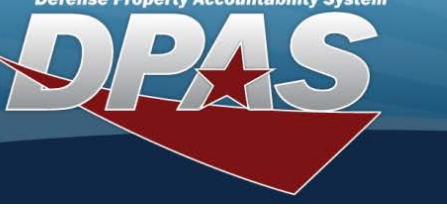

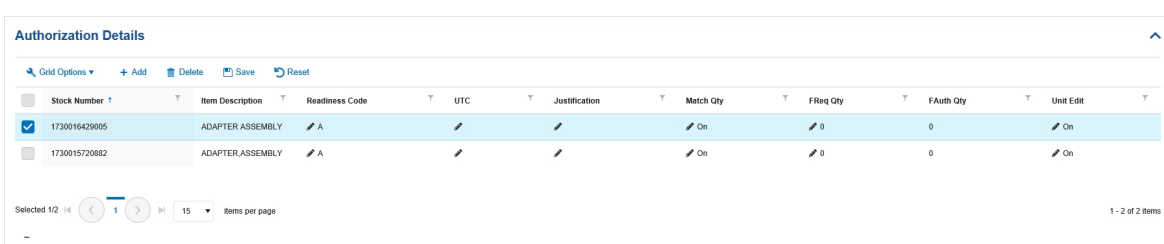

# **Add an Authorization Detail**

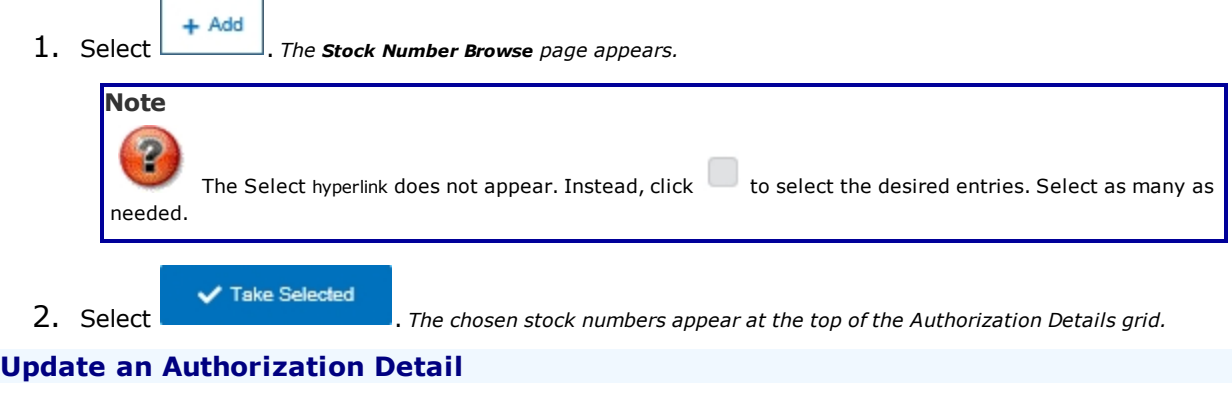

1. Click to select the desired entry. The Authorization Detail record is highlighted, and **for all in Delete** 

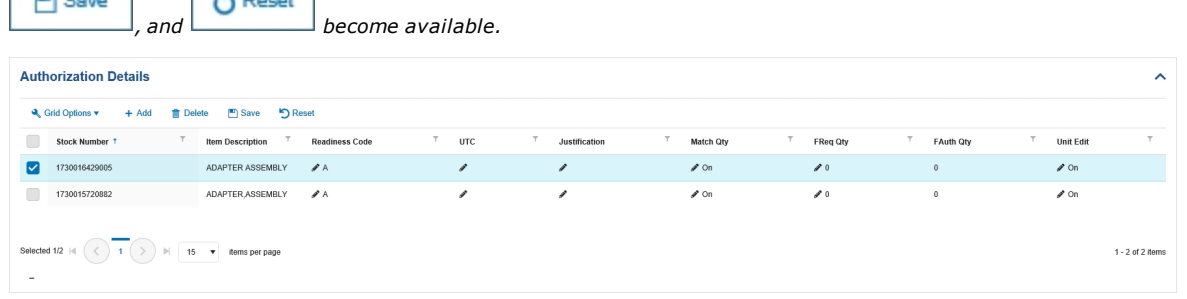

- 2. Select in the Readiness Code column. *A drop-down field appears.*
- 3. Update the Readiness Code, using  $\boxed{\phantom{a}}$  to select the desired code.
- 4. Select  $\boxed{\triangle}$  in the UTC column. *The field becomes editable.*
- 5. Update the UTC, entering the revised code in the field provided. *This is <sup>a</sup> <sup>6</sup> alphanumeric character field.*
- 6. Select  $\boxed{\phantom{a}}$  in the Justification column. *The field becomes editable.*
- 7. Update the Justification, entering the revised explanation in the field provided. *This is <sup>a</sup> 1,024 alphanumeric character field.*
- 8. Select  $\boxed{\triangle}$  in the Match QTY column. *A slider appears.*

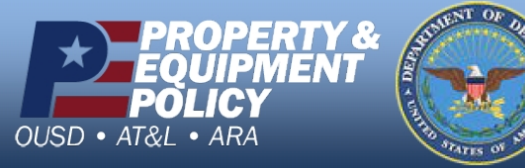

**DPAS Call Center**<br>1-844-843-3727

DPAS Website<br>http://dpassupport.golearnportal.org

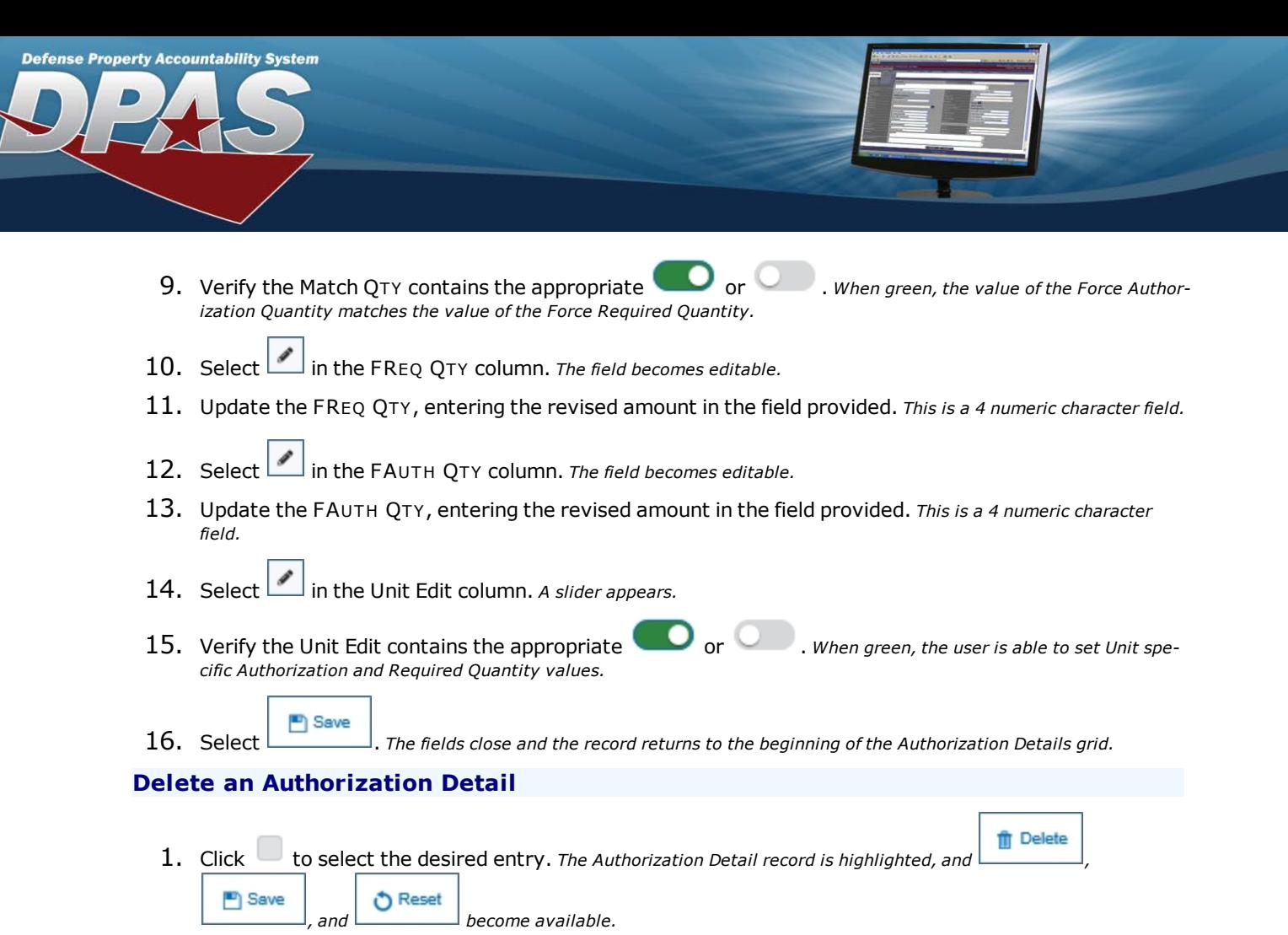

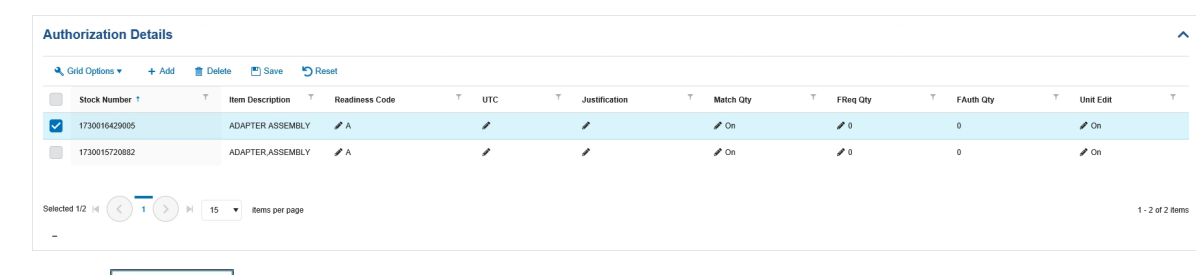

- 
- 2. Select **for Delete** . *The Delete Authorization Detail pop-up window appears.*

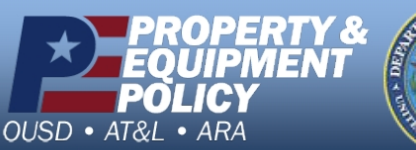

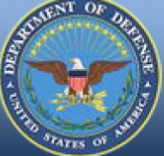

**DPAS Call Center**<br>1-844-843-3727

**DPAS Website** http://dpassupport.golearnportal.org

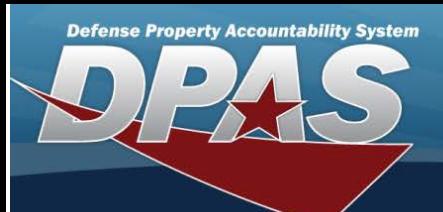

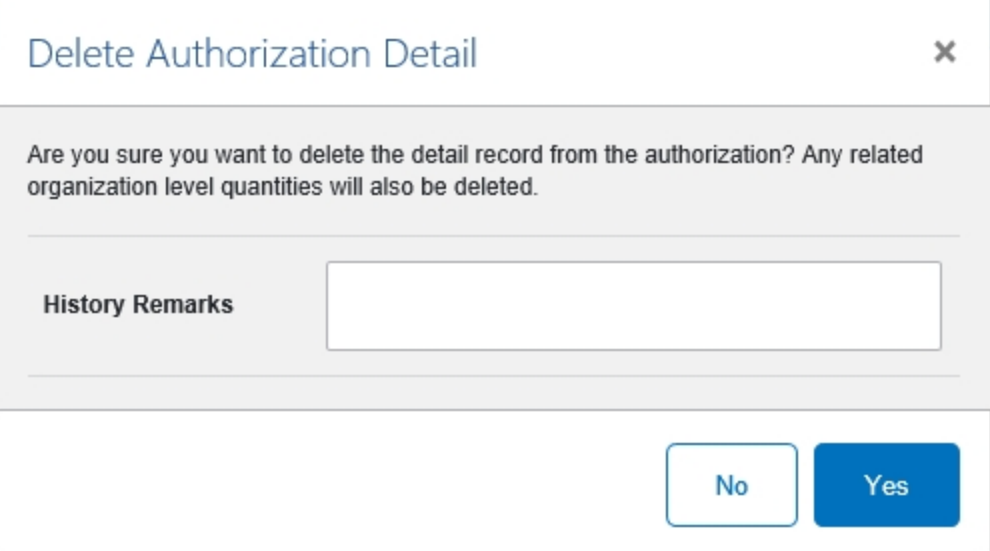

3. Enter the History Remarks in the field provided. *This is <sup>a</sup> 1,024 alphanumeric character field.*

4. Select . *The record is removed from the Authorization Details panel.*

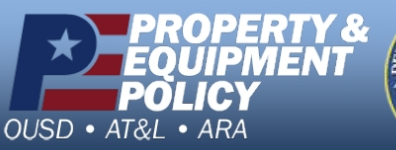

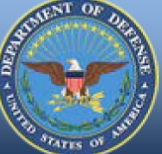

**DPAS Call Center**<br>1-844-843-3727

DPAS Website<br>http://dpassupport.golearnportal.org